# **Subject: Information on Mimamori ECU Download (Health Report)**

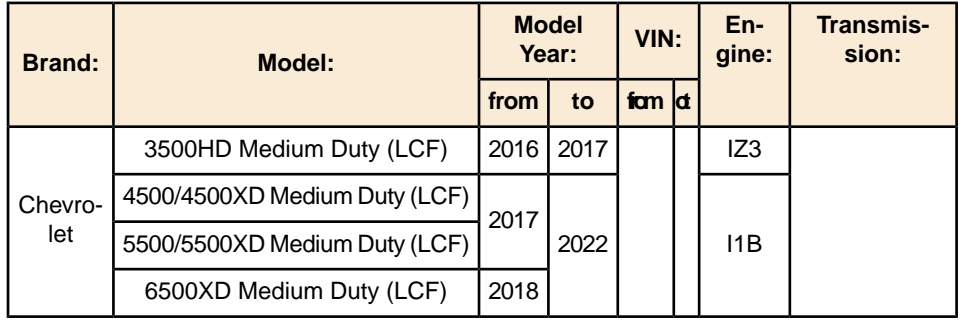

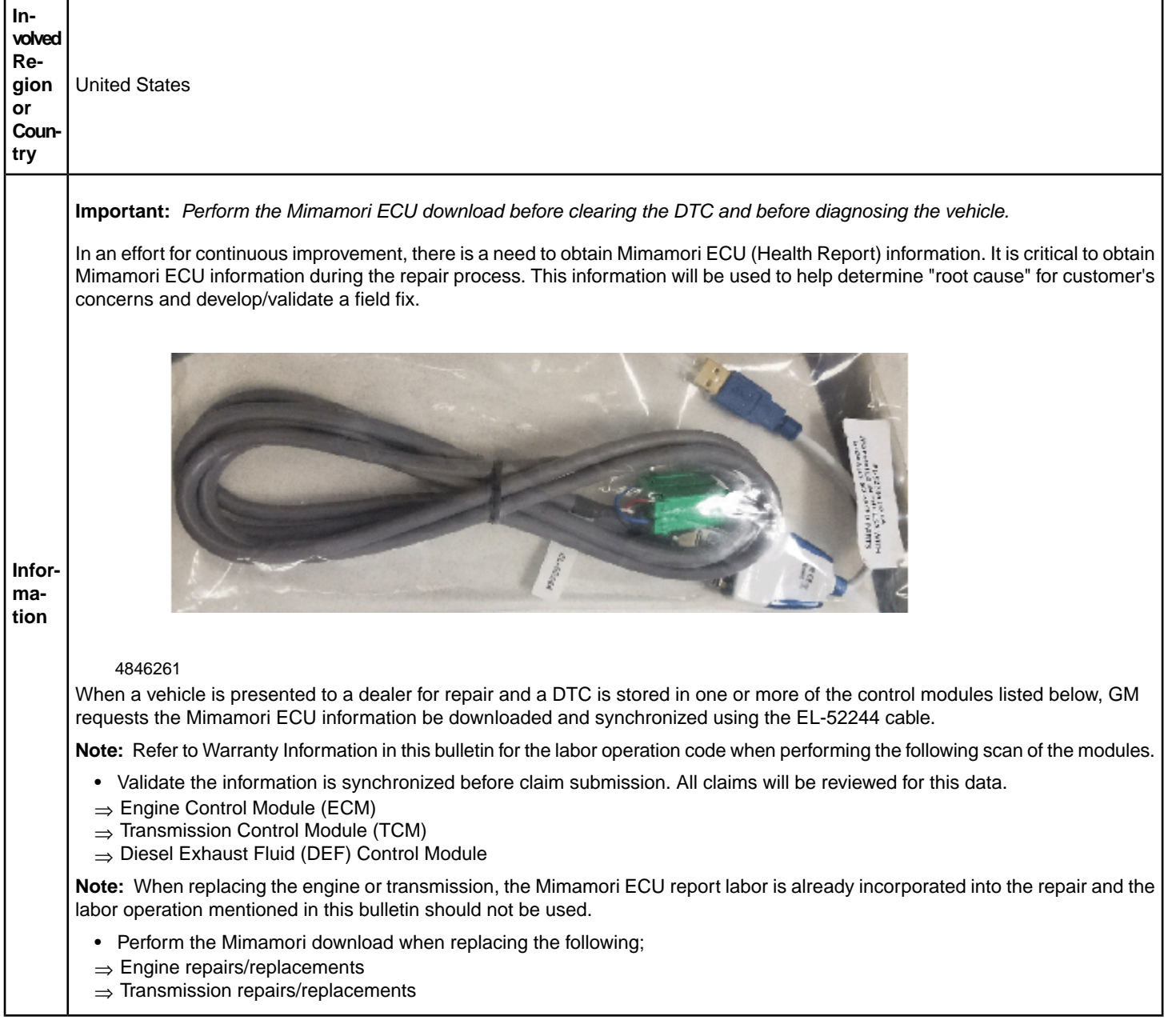

## **Creating A MMU Report**

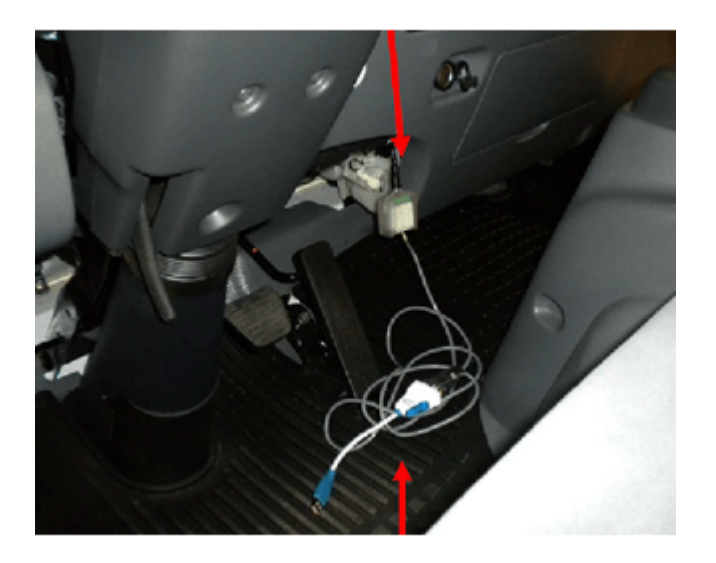

4969575

- 1. Without GDS running, connect the MDI to the DLC and laptop.
- 2. Connect the MMU cable EL- 52244 to the MMU port and a USB cable on the laptop.

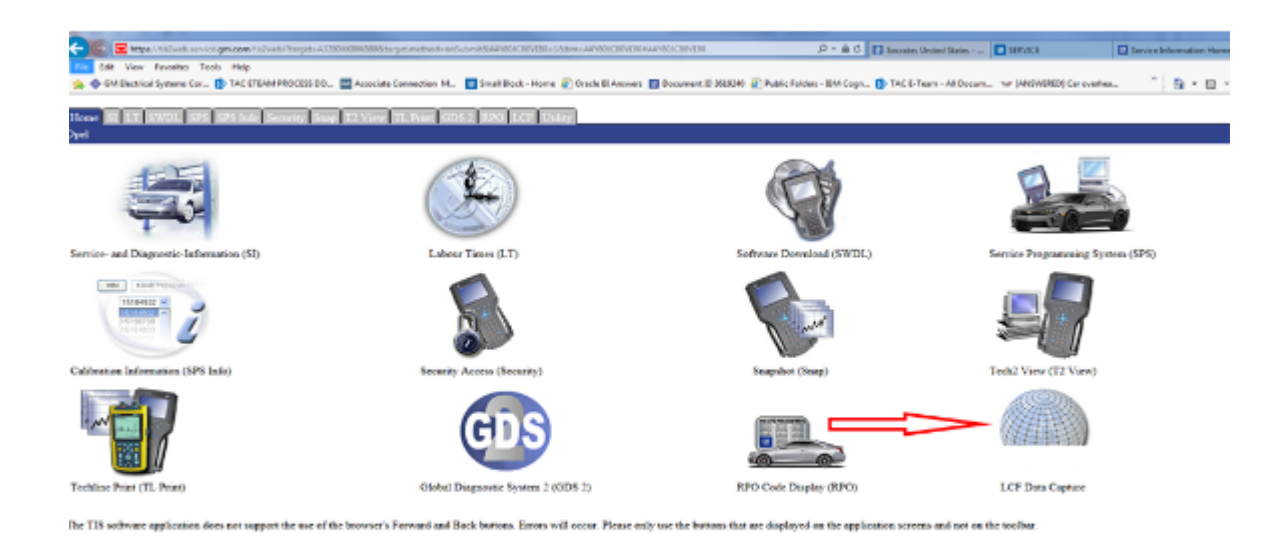

4969584

3. Select LFC Data Capture.

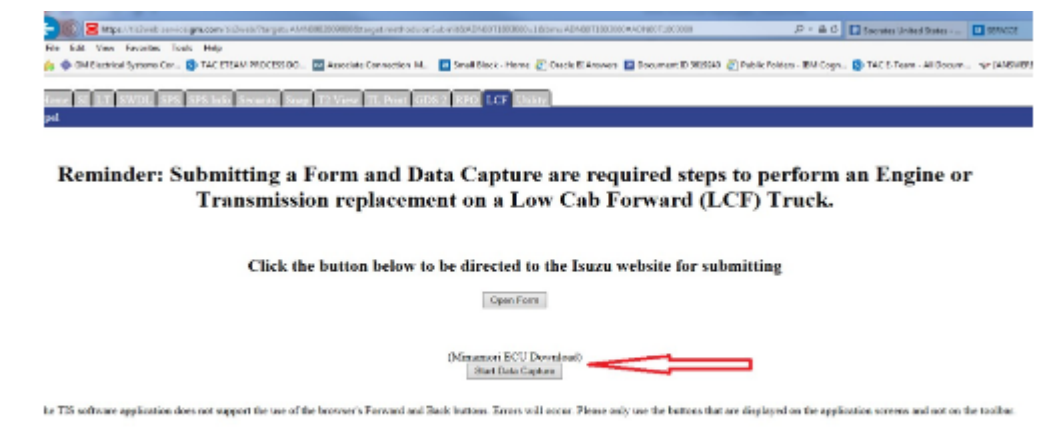

4. Select Mimamori ECU Download.

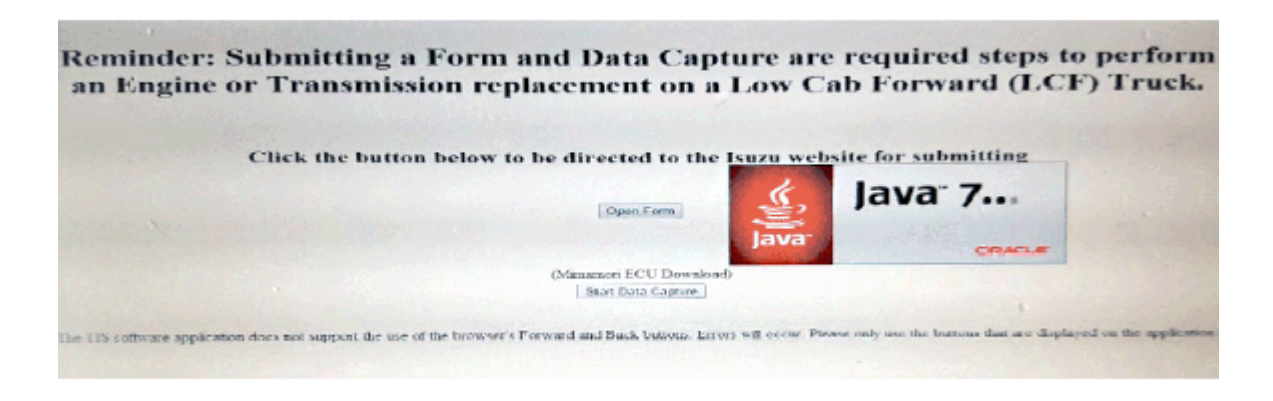

4969654

5. Follow the direction on the screen.

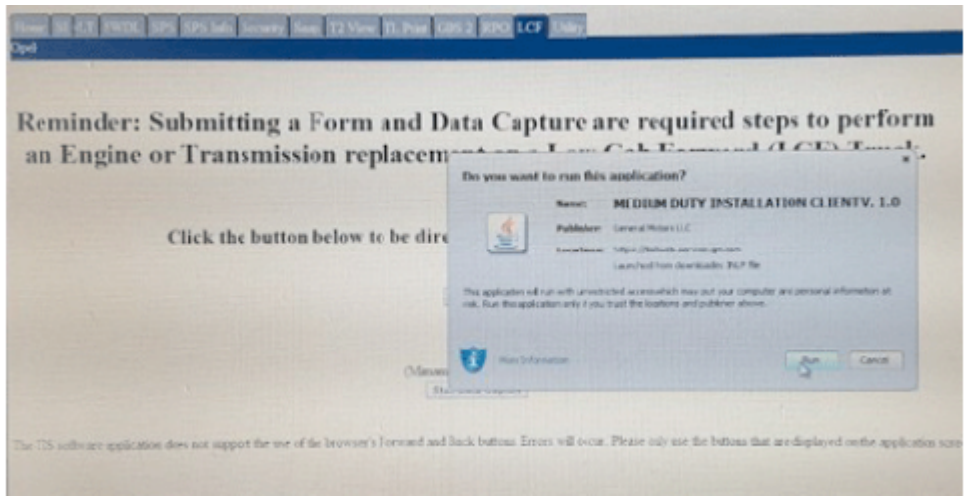

6. Select Run.

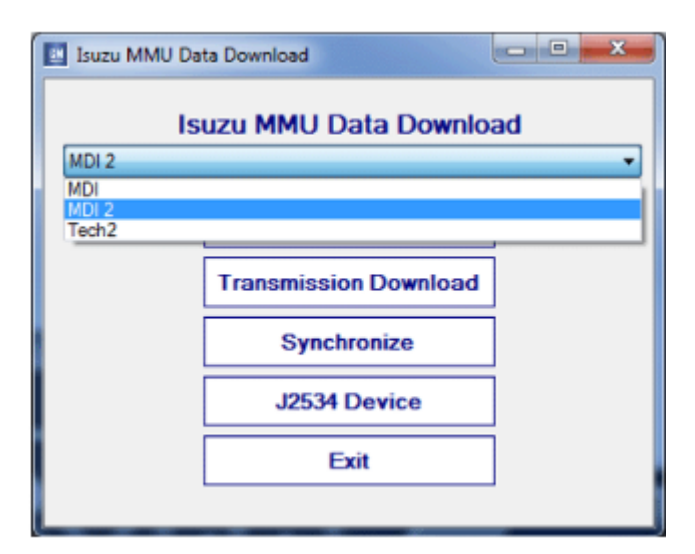

4969681

- 7. Select J2534 Device.
- 8. Choose the device from the drop down box.

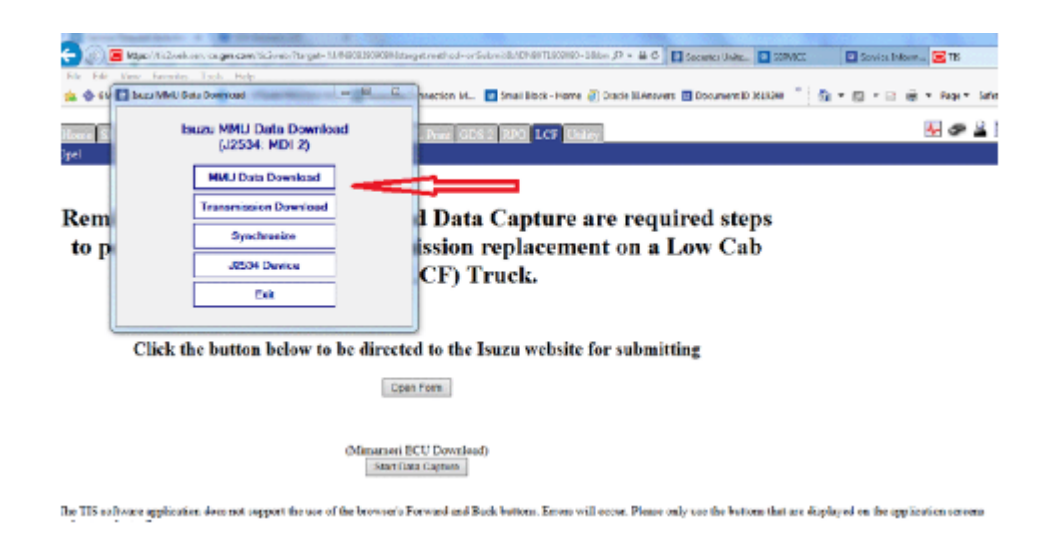

9. Select the MMU Data Download

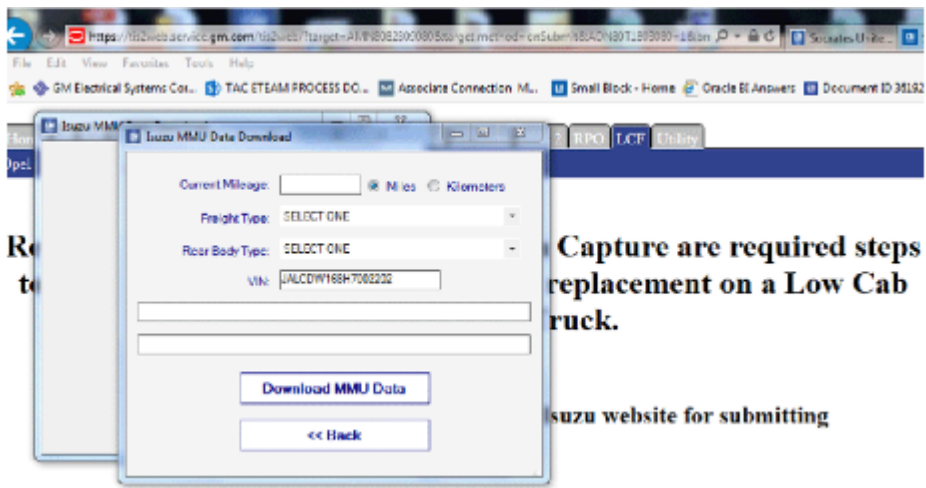

4969770

10. Enter the information as needed in the Box.

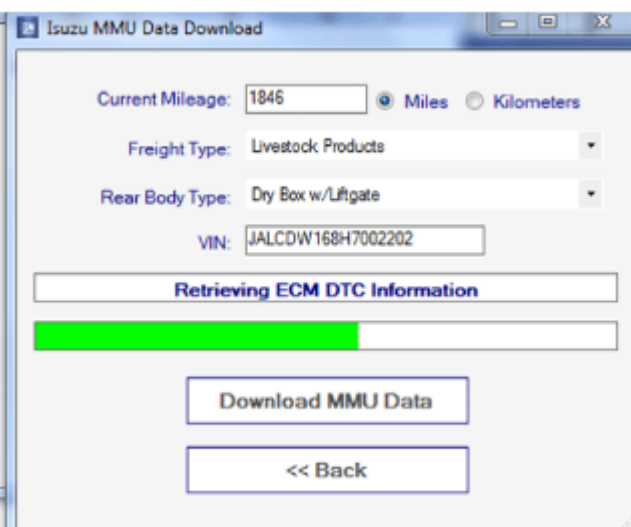

• When the blue light starts flashing, the download bar will start counting.

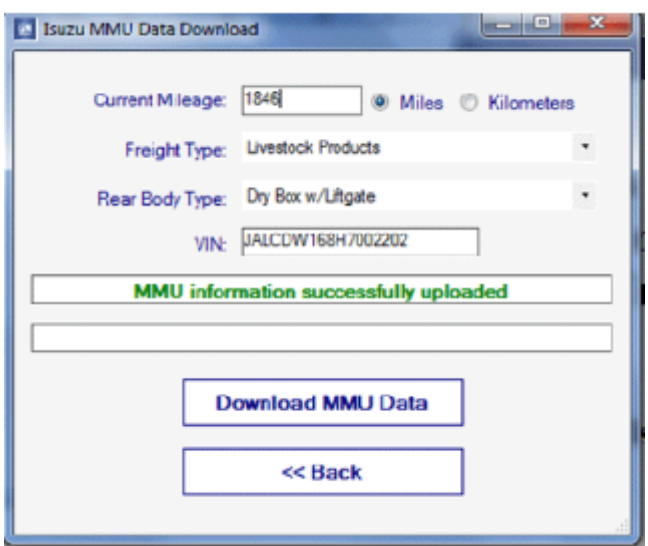

4970236

When the report has completed downloading, the blue light will stop flashing and a message will show that the MMU information has successfully uploaded.

### **Parts Information**

No parts are required for this repair.

## **Warranty Information**

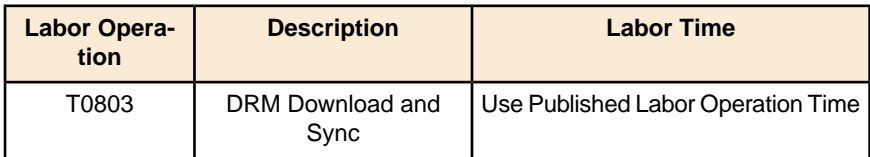

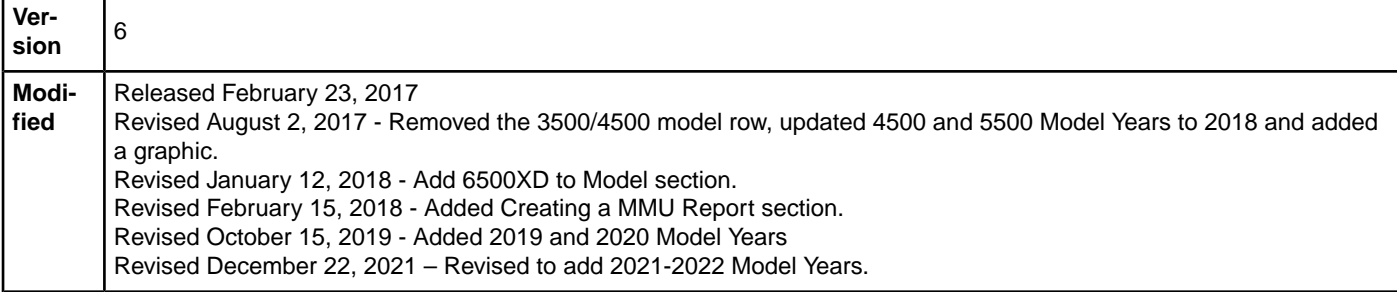

Additional SI Keywords : MMU